# **Projector User Manual**

# VS313 Sync Screen

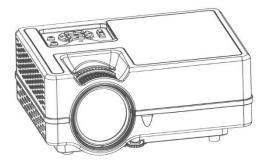

#### Features

1. Sealing design, high efficient cooling dual cooling system, which improve the stability and extend the use time.

- 2. Gorgeous LED indicator working over 20000h shows the condition of the projector.
- 3. Electronic zoom for image size adjusting.
- 4. Professional fault diagnosis and protection system.
- 5. Small and light.
- 6. Free transfer of 16:9/4:3 image modes.
- 7. Ultra-noise isolation and dust-proof design; Not need for an inside cleaning.
- 8. Low power consumption/more efficient/more environmental friendly.
- 9. Rich interface: HD in/TF/USB/VGA/AV/ AUDIO/TV
- 10. Simple and elegant appearance.
- 11. Hidden Lens.

#### Notice

1. Before you use the machine, please read this manual carefully;

2. To provide a stable power supply, please use the right circuit according with national power supply standard or the socket with protection function, like grounding outlet;

3. Please use the same power adapter outlined on the manual or the adapter coming with the projector.

4. Please don't disassemble the machine in an unauthorized manner, or our company won't take this response.

5. For fear of hurting your eyes, please don't look at the projector lens in its' working situation,

6. Please don't place the projector on the items which may block the vent, such cloth, blanket etc.

7. This projector isn't water-proof; you should prevent it from water spray and splashing water. It should be placed away from vast/liquid container etc.

8. To get rid of electric shock, please make sure the device isn't rained or in moisture environment.

9. If you find the projector is defective, please contact our customer service or the manufacturer.

#### **Projector Exterior View**

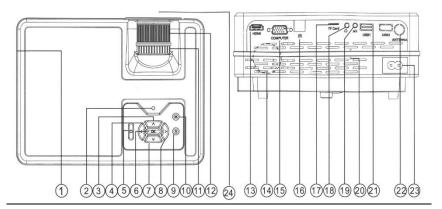

1. Vent ( heated air exhaust)

| 2. Indicator                 |
|------------------------------|
| 3. Up                        |
| 4. Left                      |
| 5. Power                     |
| 6. Ok                        |
| 7. Down                      |
| 8. Right                     |
| 9. Source                    |
| 10. Menu                     |
| 11. Keystone correction ring |
| 12. Focus Ring               |
| 13. HD socket                |
| 14. Vent (air intake)        |
| 15. Computer socket          |
| 16. IR remote sensor         |
| 17. TF card slot             |
| 18. Earphone output Jack     |
| 19. Audio & Video Input Jack |
| 20. Speaker                  |
| 21. USB input port           |
| 22. AC 110 – 240 V input     |
| 23. Lens                     |

#### **Remote Control**

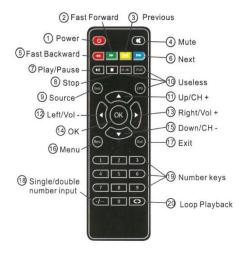

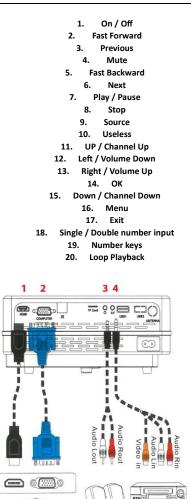

- 1. HDMI conection
- 2. Computer (VGA) conection
- 3. Audio Jack-to-RCA Output
- 4. Audio/video Jack-to-RCA Input

# Operation

## Starting up the projector

1. Plug the power cord into the projector and into a wall socket. Turn on the wall socket switch (where fitted). Check that the Power indicator light on the projector lights red after power has been applied.

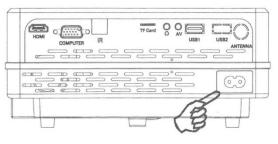

\*power cord socket

2. Press "ON/OFF button" on the projector or remote control to start the projector. The Power indicator light stays green and the fans began to run when the projector is on. The start up procedure takes about 10 seconds. (If necessary) Rotate the lens to adjust the image clearness.

3. Switch all of the connected equipment on.

4. Press "Source" on the remote control or "S" on the projector to select your desired input signal.

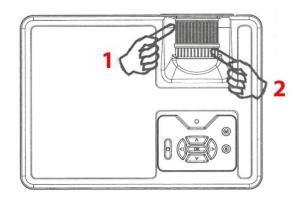

# Adjusting the projection Focus

- 1. Focus ring
- 2. Keystone correction ring

Rotate the Focus Ring to adjust Focus as that shown in the below figure.

**Correcting keystone Keystoning** refers to the situation where the projected image is noticeably wider at either the top or bottom. It occurs when the projector is not perpendicular to the screen. To correct this, besides adjusting the height of the projector, you will need to manually correct it as that shown in the below figure.

### Switching input signal

The projector can be connected to multiple devices at the same time. However, it can only display one full screen at a time. You can manually cycle through the available input signals.

1. Press "S" on the projector or "Source" on the remote control. A source selection bar is displayed.

2. Press Up /Down until your desired signal is selected and press OK.

3. If the projector doesn't detect a valid signal, the message "No Signal" will be displayed until an input signal is found.

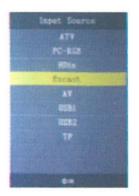

#### Using the USB/TF card

1. Press "S" on the projector or "Source" on the remote control to select the USB mode.

- 2. Press Left or Right to highlight a desired file type want to play.
- 3. Press OK and Left or Right to select a disk.

4. Press Left / Right / Up / Down move the cursor to highlight a desired file, press OK to confirm, press OK again to cancel. If necessary, repeat the steps to highlight and confirm or cancel another file.

5. Press "S" on the projector or Play/Pause on the remote control to play these files.

6. Press "Down" on the projector or (Stop) on the remote control to stop and return the previous page.

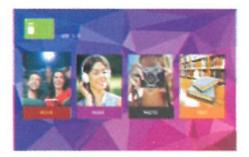

### **Connecting Video source devices**

You can connect your projector to various Video source devices that provide any one of the following output sockets:

- \* HD in
- \* Computer
- \* Video(composite)&Audio(stereo)
- \* Analog television signal

Many notebooks do not turn on their external video ports when connected to a projector. Usually a key combo like FN + F5 or CRT/LCD key turns the external display on/off. Locate a function key labeled CRT/LCD or a function key with a monitor symbol on the notebook. Press FN and the labeled function key simultaneously.

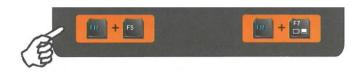

If you wish to make use of the projector speaker in your presentations, take a 3in1 AV cable and connect one end of the cable to the audio output jack of the device, and the other end to the AV in jack of the projector. You can use another suitable audio cable and connect one end of the cable to the headphone jack of the projector, and the other end to your external speakers.

#### Menu System

The projector is equiped with On-Screen-Display (OSD) menus for making various adjustments and settings.

| PICTURE                                                                                                  | SOUND                                                                        | OPTION                                                                                                    |
|----------------------------------------------------------------------------------------------------|------------------------------------------------------------------------------|----------------------------------------------------------------------------------------------------|
| Picture Mode (Standard)<br>Brightness<br>Contrast<br>Color<br>Tint<br>Sharpness<br>Color Temper (Medium) | Sound Mode (Standard)<br>Treble<br>Bess<br>Balance<br>Auto Volume (On )<br>S | CSD Languag English   Blending Off   Osd Duration On   Aspect Raio 16.9   Panel Tcon LD   Software Update(USB)   Restore Default |
| Select Menu                                                                                              | Select Wenu                                                                  | Select Menu                                                                                                    |

Note: that the menu items are available when the projector detects at least one valid signal. If there is no equipment connected to the projector or no signal detected, limited menu items are accessible.

#### **Multimedia format**

- 1. Video formats: \* .MPG,\*.MPEG,\*.ASF,\*.AVI,\* .MOV, \* .MP4, \*.VOB,\* .FLV, \* .DAT, \* .RMVB
- 2. Music formats: \* .WAV, \* .MP3, \* .WMA, \* .AAC
- 3. Image format: \* .JPG, \* .BMP, \* .PNG
- 4. Text: \* .txt.

# **Wireless Screen Mirroring Instruction**

#### SELECT EZCAST ON SOURCE MENU

#### **1. For Android Phones**

1) Tap Settings on phone. Enter More Connections. Select Wireless Projection or Multi-screen. See picture 1 (The setting name may vary depending on the brand of phones)

| ← More connections  | 1     |
|---------------------|-------|
| Huawei Share        | Off > |
| Wireless projection | ~ >   |
| Printing            | >     |
| VPN                 | >     |
| Private DNS         | Off > |

2) Tap the desired device ID. Connection will be successful later soon. See picture 2

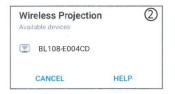

### 2. For iPhone \* iPhone connection with Cellular data network

1) Tap the desired device ID. Connection will be successful later soon. See picture 3

| 0       |
|---------|
| a ! (j) |
|         |

2) Input password "12345678" to connect.

3) Call up "Notification Center"on iPhone. Then tap "Screen mirroring". Select the right device to connect. See picture 4

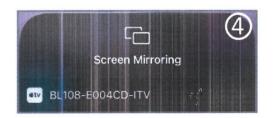

### \* iPhone connection with Cellular data network

1) Enter iPhone WiFi. Select the right SSID displayed on the projection image.

2) Input password "12345678" to connect.

3) Browse "192.168.49.1" by Safari. Select "WiFi AP"- tap "Scan", select desired WiFi and connect it. See pictures below 5, 6 and 7

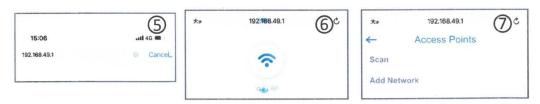

4) Call up the Notification center when the desired WiFi SSID shows up on the top right of projection image. Tap "Screen mirroring" and select right device to connect. Connection will be successful later soon. See picture 8 and 9

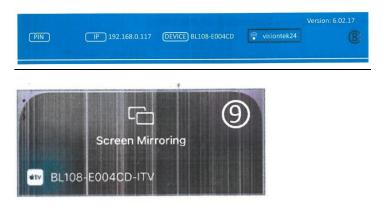

#### iPhone disconnect to the WiFi

1) Browse "192.168.0.117" by Safari when iPhone connect with projector See picture 10

2) Tap "WiFi AP"-"Scan". You will see the WiFi SSID you connected. Tap forget to disconnect. See picture 11

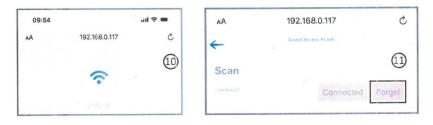

\*Note: This manual is only for reference. The connection steps in practice may slightly different as the phone OS update or projector software update.